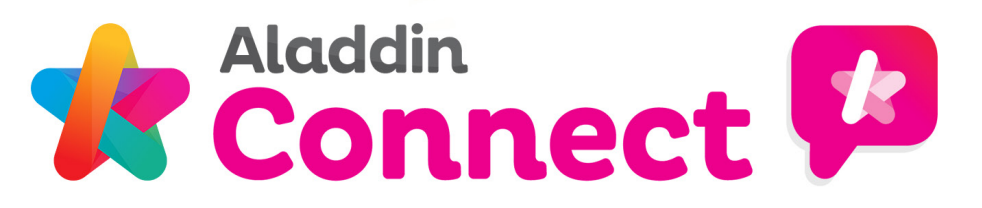

### **How parents use the homework feature on Connect**

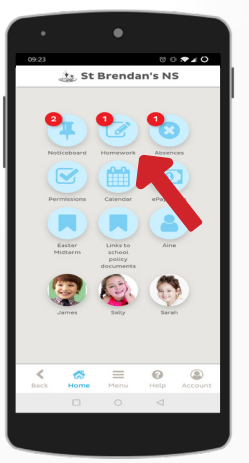

### **1. Access the homework section**

Homework can be accessed from the Connect app home screen by tapping on the homework section.

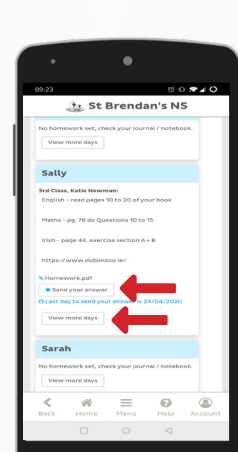

### **2. Viewing Homework**

Here parents can view homework set for their children.

Parents can also submit answers and view more days if available to do so.

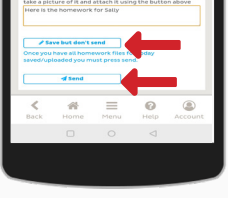

### **3. Adding work to send to teacher**

Parents can add attachments such as documents & pictures to send for correcting.

There is two options - to **save but don't send** or to **send** for review back to the teacher.

# t. St Brendan's NS

 $\circ$   $\circ$ 

**4. Save but don't send the homework**

If you pick this option in step 3, files and comments will be saved but won't yet be sent to the teacher.

In the homework section you will see **homework not sent.**  Here you can review what you are submitting and send it when you are ready

## **the St Brendan's NS** . . . . . . . . . .  $\circ$   $\circ$  $\equiv$

### **5. Sending homework to teacher**

When you wish to send work to the teacher you can press the **Send** option.

**Please note:** this step cannot be undone so be sure to have all files & comments ready before sending.

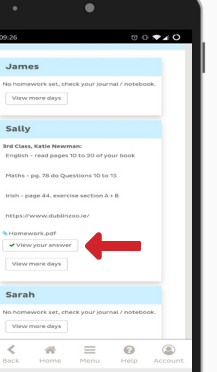

### **6. View your answer to the teacher**

After homework has been sent to the teacher you can look back and review what you sent.

This is done by returning to the homework section and clicking **view your answer.**

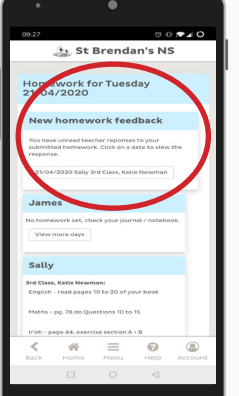

### **7. Feedback from the teacher**

Returning to the homework section at a later time, you may notice **new homework feedback.**

Clicking on a date will open the response from the teacher on homework sent to them.

### **8. Viewing the feedback from the teacher**

In the feedback section you can see any comments or awards sent from the teacher.

You will in some cases also have the option to resubmit work.

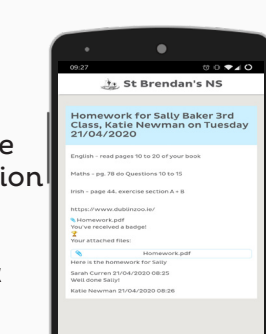

 $\left\{\begin{array}{ccc} & & \mathbf{a} \\ & & \mathbf{b} \end{array}\right. \equiv \begin{array}{ccc} \mathbf{a} & & \mathbf{b} \\ \mathbf{b} & & \mathbf{c} \end{array}$